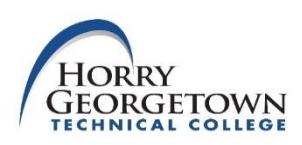

## **Setting up Direct Deposit of Refunds**

Horry Georgetown Technical College utilizes Touchnet's Student Bill + Payment application to allow for online viewing and refunding of a student's account for payments and Financial Aid. This application allows for refunding directly to the bank account of the student's choosing. **Only one (1) account can be set up as the eRefund account**.

**CAUTION: Before creating an account to be used for direct deposits, please read:**

**It is the student's responsibility to make sure that the correct transaction type (checking or savings), routing, and account numbers have been entered. Missing information may cause a delay for the student to receive funds. If an anticipated refund is rejected by the receiving banking institution for any reason, the direct deposit information will be deleted from the student's account and a paper check will be created upon receiving notification of the rejection.**

## **To enroll, just follow the steps outlined below:**

- 1. After logging into the myHGTC portal, locate the "Manage My student Account" card
- 2. Select "Login to MyAccount.
- 3. After reaching the Student Account Center, you will click **"Refunds"** on the menu bar.
- 4. Click the green "**Set Up Account**" link.
- 5. Enter passcode information. (The code may have to be sent by email or text message.)
- 6. Confirm that you would like to setup a new account.
- 7. Enter the required fields listed under the Account Information, Billing Information, and Save payment method sections. Click **Continue**.
- 8. Click " **I Agree**" to authorize the depositing of funds into the account. Click "**Print Agreement**" for a hard copy of the agreement. Click **Continue**.
- 9. A message will appear showing that the ACH refund account has been saved.

## **Follow the steps as outlined below to edit or remove account information within the Student Account Center.**

- 1. Click on "**Payment Profile**" which is located under the My Profile Setup information.
- 2. Click on the  $\frac{1}{2}$  icon under the Action column.
- 3. Select "Edit" or "Delete".
- 4. Confirm the account that you would like to make changes (edit) or set up a new account (delete) and select continue.
- 5. Enter the required fields listed under the Account Information, Billing Information, and Save payment method sections. Click **Continue**.
- 6. Click "**I Agree**" to authorize the depositing of funds into the account. Click "**Print Agreement**" for a hard copy of the agreement. Click **Continue**.
- 7. A message will appear showing that the ACH refund account has been saved.